# brother

# 무선 네트워크 설정 가이드

절단기 Product code (⣆㔲⿾ᖆ): 893-Z05/Z09

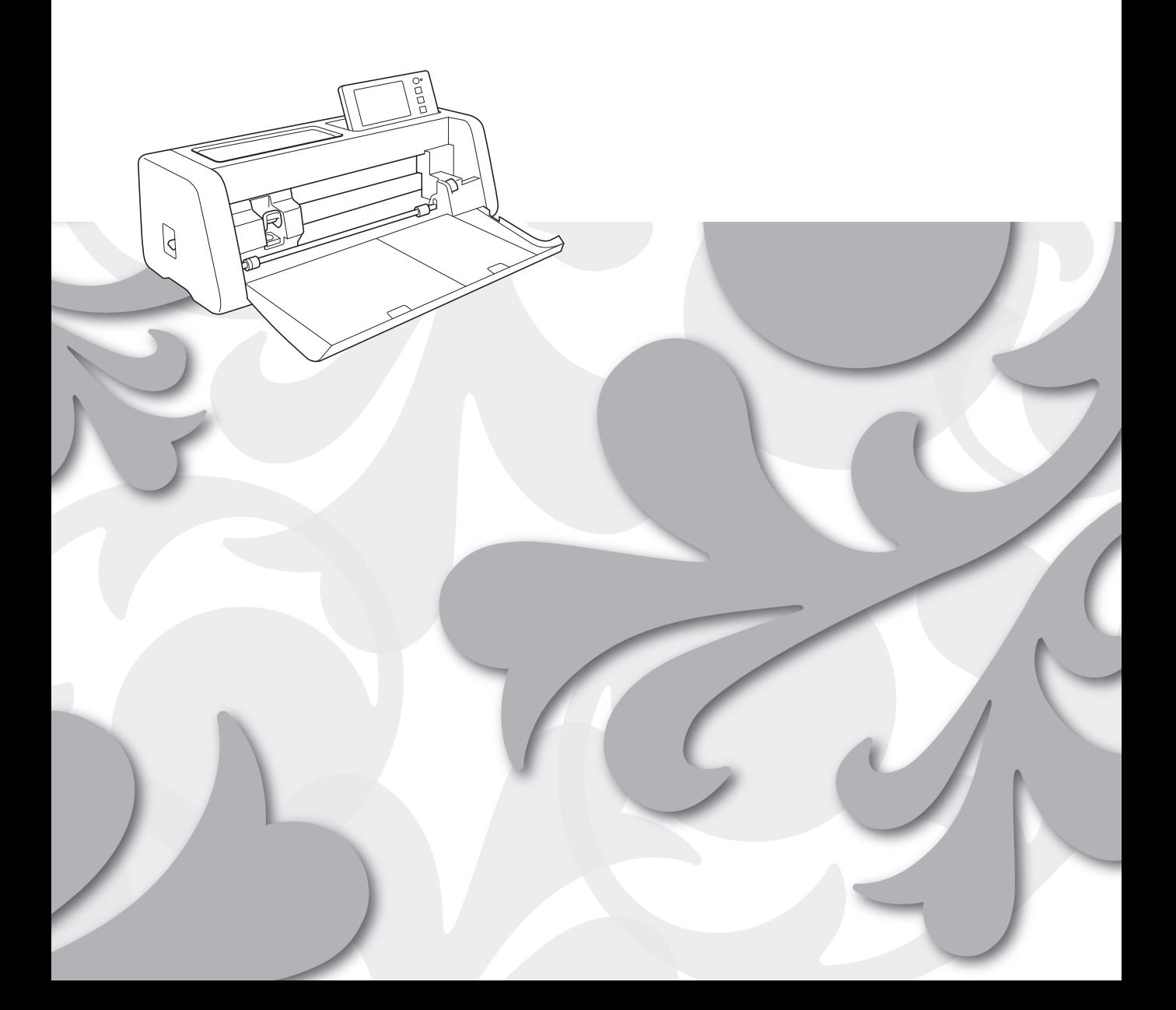

### 상표

WPA ™ 및 WPA2 ™는 Wi-Fi Alliance® 의 상표입니다 .

### 편집 및 발행

본 설명서는 Brother Industries, Ltd. 의 감독 하에 , 최신 제품 설명 및 사양을 포함하여 편집 및 발행되었습니 다 .

본 설명서의 내용 및 본 제품의 사양은 사전 통보 없이 변경될 수 있습니다 .

Brother 는 여기에 포함된 사양 및 자료에 대해 사전 통보 없이 변경할 권한을 가지고 있으며 발행물과 관련된 오타 및 기타 오류를 포함하여 ( 이에 국한되지 않음 ) 제공된 자료 사용으로 인해 발생되는 피해 ( 그로 인한 결 과 포함 ) 에 대해 책임을 지지 않습니다.

### 저작권 및 사용권

©2022 Brother Industries, Ltd. All rights reserved. 본 제품에는 다음 공급업체에서 개발한 소프트웨어가 포함되어 있습니다 . ©1983-1998 PACIFIC SOFTWORKS, INC.

©2008 Devicescape Software, Inc.

### <span id="page-2-0"></span>소개

스캔앤컷을 구입해 주셔서 감사합니다 .

본 설명서에서는 무선 네트워크를 사용하여 CanvasWorkspace 에서 생성된 데이터를 사용자의 절단기 ( 이후 부터 "기기"라고 함 ) 로 전송하고 기기에서 편집한 데이터를 CanvasWorkspace 에 저장할 수 있도록 하기 위한 설정 지침을 제공합니다 . USB 플래시 드라이브와 같은 장치가 필요 없이 데이터를 쉽게 전송하기 위해 본 설명서의 지침을 주의하여 읽고 설정을 완료합니다 .

본 기기를 사용하기 전에 "제품 안전 가이드"의 "중요 안전 수칙"을 주의하여 읽으시기 바랍니다. 기기의 기본 작동에 대해서는 "작동 설명서"를 참조하세요 . 작동 설명서는 [<http://s.brother/cmoae/>](http://s.brother/cmoae/) 에서 다운로드할 수 있습니다 .

CanvasWorkspace 작동에 대한 내용은 CanvasWorkspace 의 "도움말"메뉴를 참조하십시오 . 또한 본 설명서를 다 읽은 후에는 잘 보이는 곳에 보관하세요 .

### <span id="page-2-1"></span>무선 **LAN** 을 사용하여 데이터 전송

이 기능을 사용하면 전용 애플리케이션인 CanvasWorkspace 에서 편집한 패턴이나 Artspira 의 패턴 데이터를 무선 네트워크 연결을 통해 기기로 전송할 수 있습니다 . 패턴 데이터 전송에 대한 자세한 내용은 작동 설명서를 참조하십시오 .

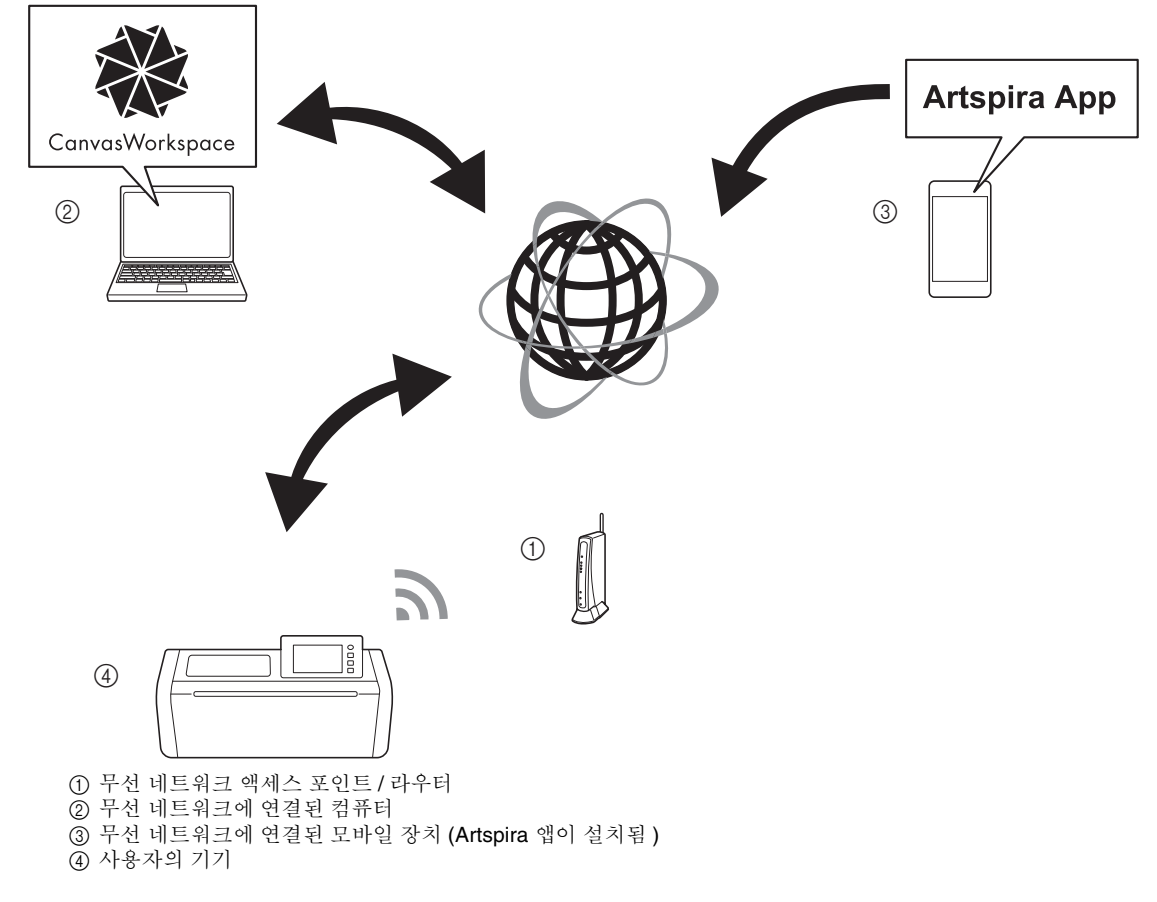

다음 단계에 따라 설정을 수행하세요 .

### $\blacksquare$  무선 네트워크 연결 설정

### <sup>b</sup>**CanvasWorkspace** 인터넷 버전에 로그인합니다 **.**

• CanvasWorkspace 를 사용하려면 CanvasWorkspace 로그인 ID 가 필요합니다 . 무료 계정이 없는 경우 [<http://](http://CanvasWorkspace.Brother.com) [CanvasWorkspace.Brother.com](http://CanvasWorkspace.Brother.com)> 으로 이동하여 새 계정을 만듭니다 .

<sup>c</sup>**CanvasWorkspace** 에서 기기를 등록합니다 **.**

### 목차

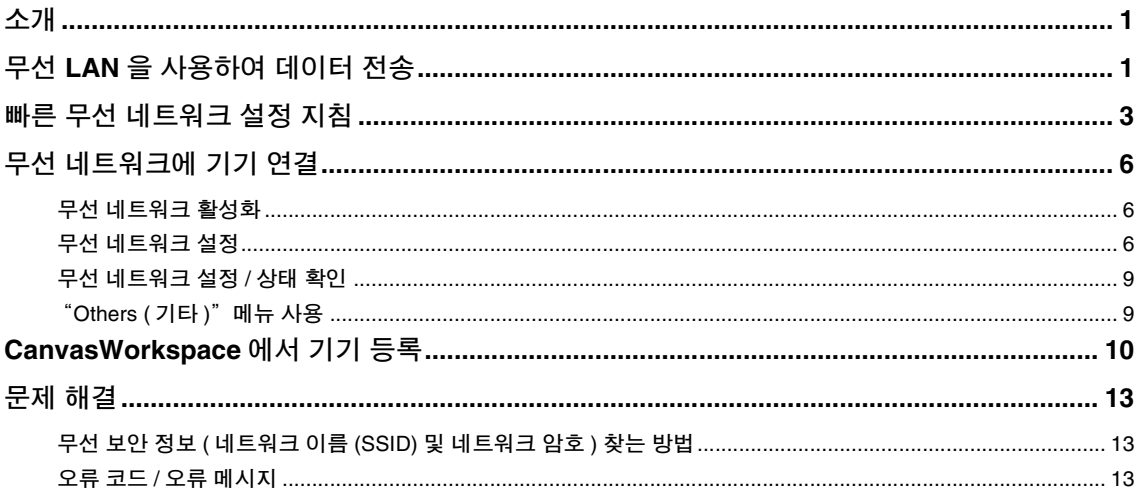

### <span id="page-4-0"></span>빠른 무선 네트워크 설정 지침

무선 네트워크 설정 방법에 대한 빠르고 간단한 지침에 대해서는 아래 단계를 따르십시오 . 자세한 설정 절차에 대해서는 6 [페이지](#page-7-0)를 참조하고 제대로 연결하지 않아 오류 메시지가 나타나면 ["오류](#page-14-2) 코 드 / 오류 [메시지"](#page-14-2)13 페이지를 참조하세요 .

<span id="page-4-4"></span><span id="page-4-3"></span><span id="page-4-2"></span><span id="page-4-1"></span>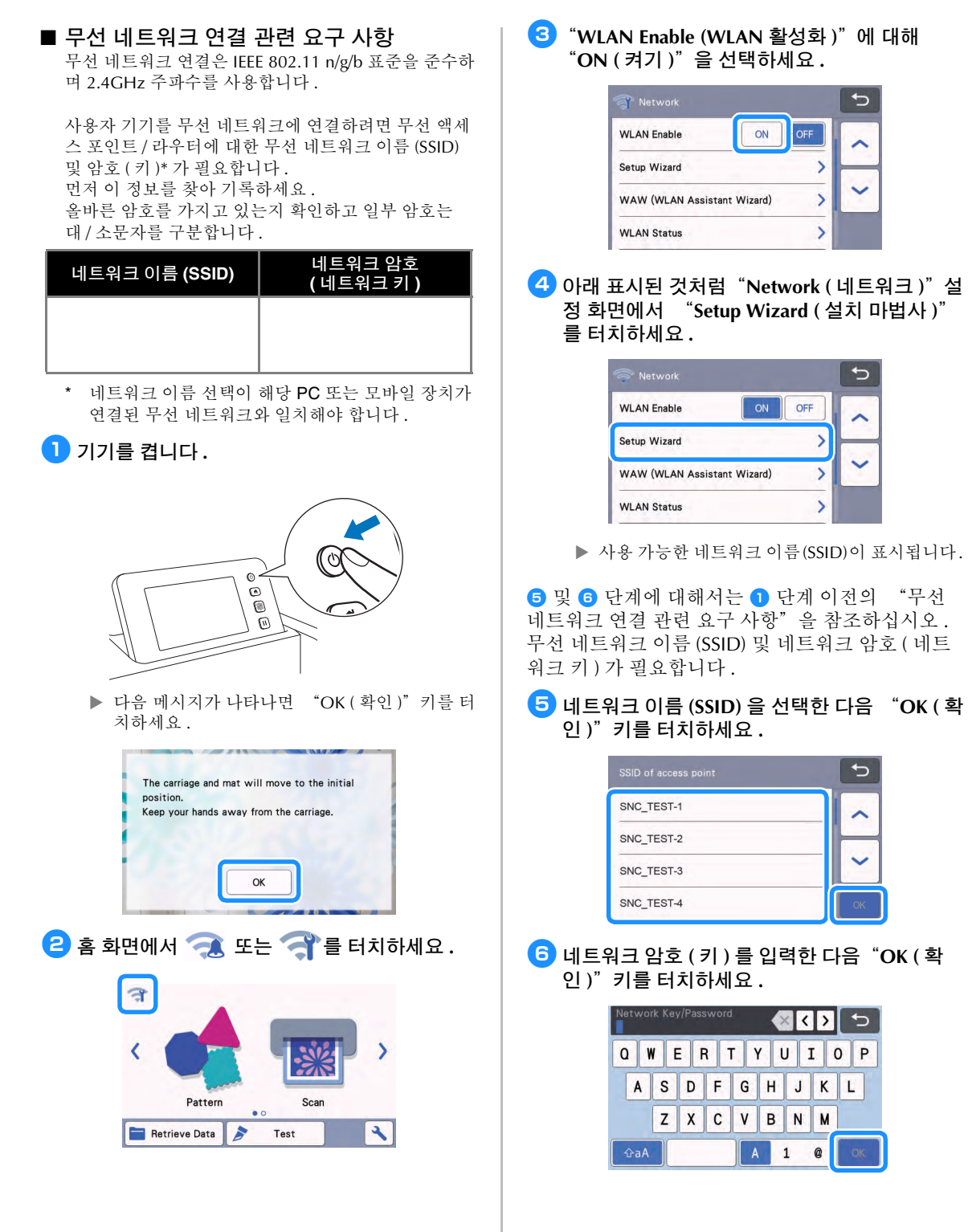

<span id="page-5-0"></span>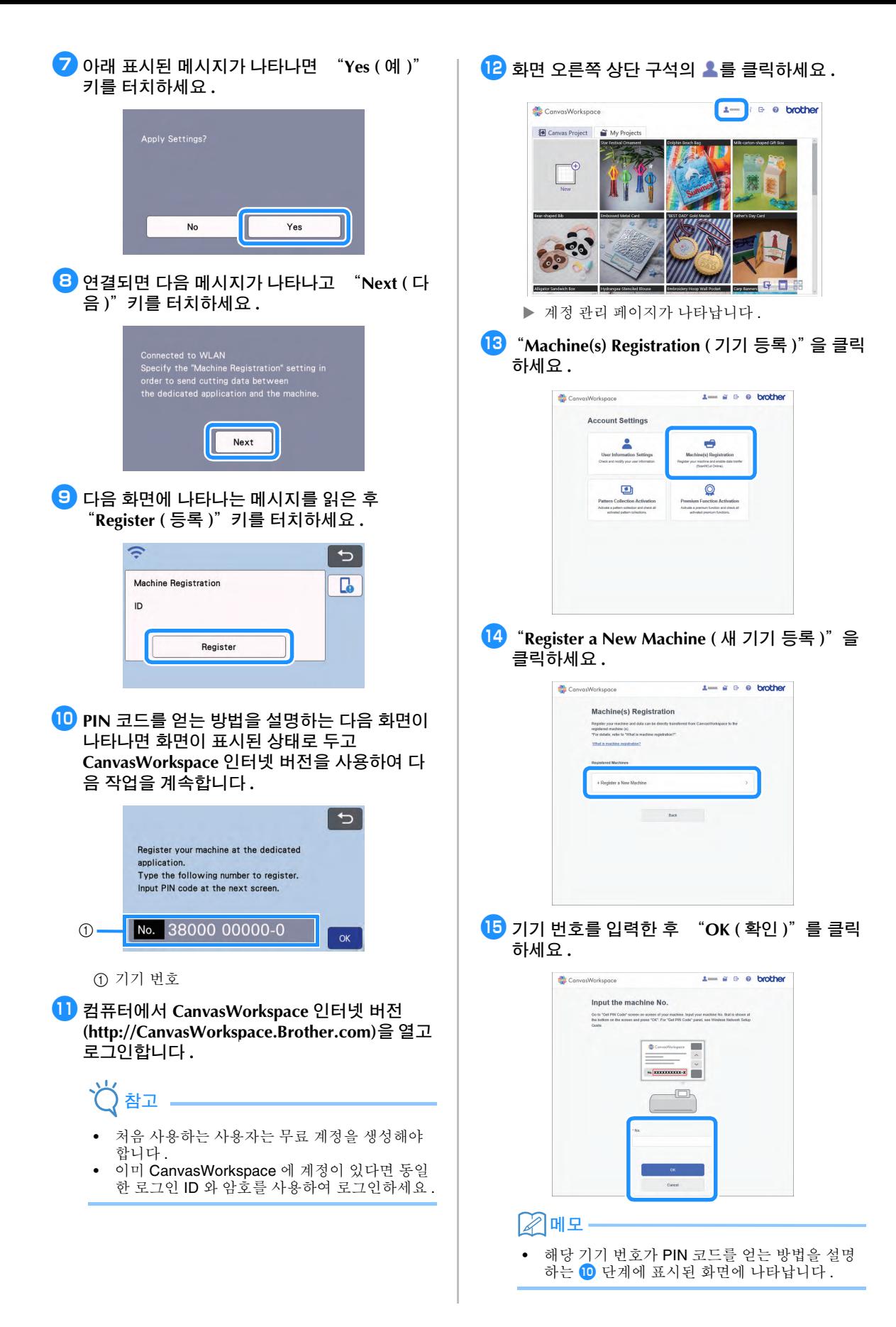

### <sup>p</sup>화면에 나타나는 **4**자리 **PIN** 코드를 확인하세요**.**

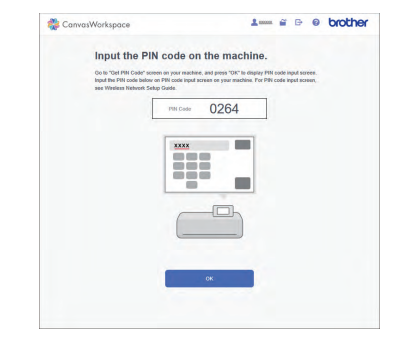

### $\overline{12}$  기기 화면으로 돌아가서 "OK (확인 )" 키를 터 치하세요 **.**

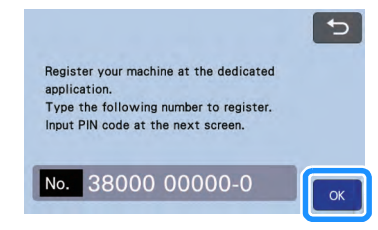

- ▶ PIN 코드 입력 화면이 나타납니다.
- <sup>r</sup>**CanvasWorkspace** 화면에 나타난 **4** 자리 **PIN** 코 드를 입력한 다음 "**OK (** 확인 **)**"키를 터치하 세요 **.**

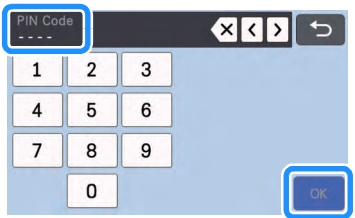

<sup>s</sup>"**OK (** 확인 **)**"키를 터치하세요 **.**

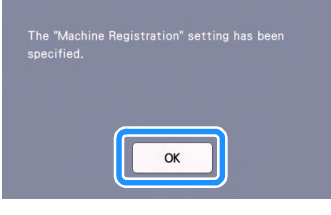

▶ 계정 등록 화면이 나타납니다.

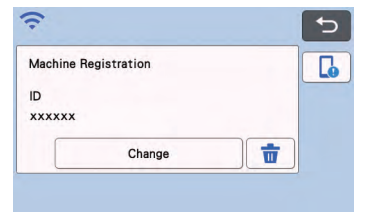

▶ 홈 화면으로 돌아가려면 5 를 두 번 터치하세  $\Omega$  .

#### 무선 네트워크 연결이 완료되었습니다 **!**

이제 절단기와 CanvasWorkspace 또는 Artspira 앱 간 에 데이터를 전송할 수 있습니다 ! 데이터 전송에 대한 자세한 내용은 "작동 설명서"를 참조하세요 .

### <span id="page-7-0"></span>무선 네트워크에 기기 연결

<span id="page-7-4"></span><span id="page-7-2"></span>다음 절차에서는 네트워크 설정에 대한 자세한 정보를 제공합니다 .

<span id="page-7-3"></span><span id="page-7-1"></span>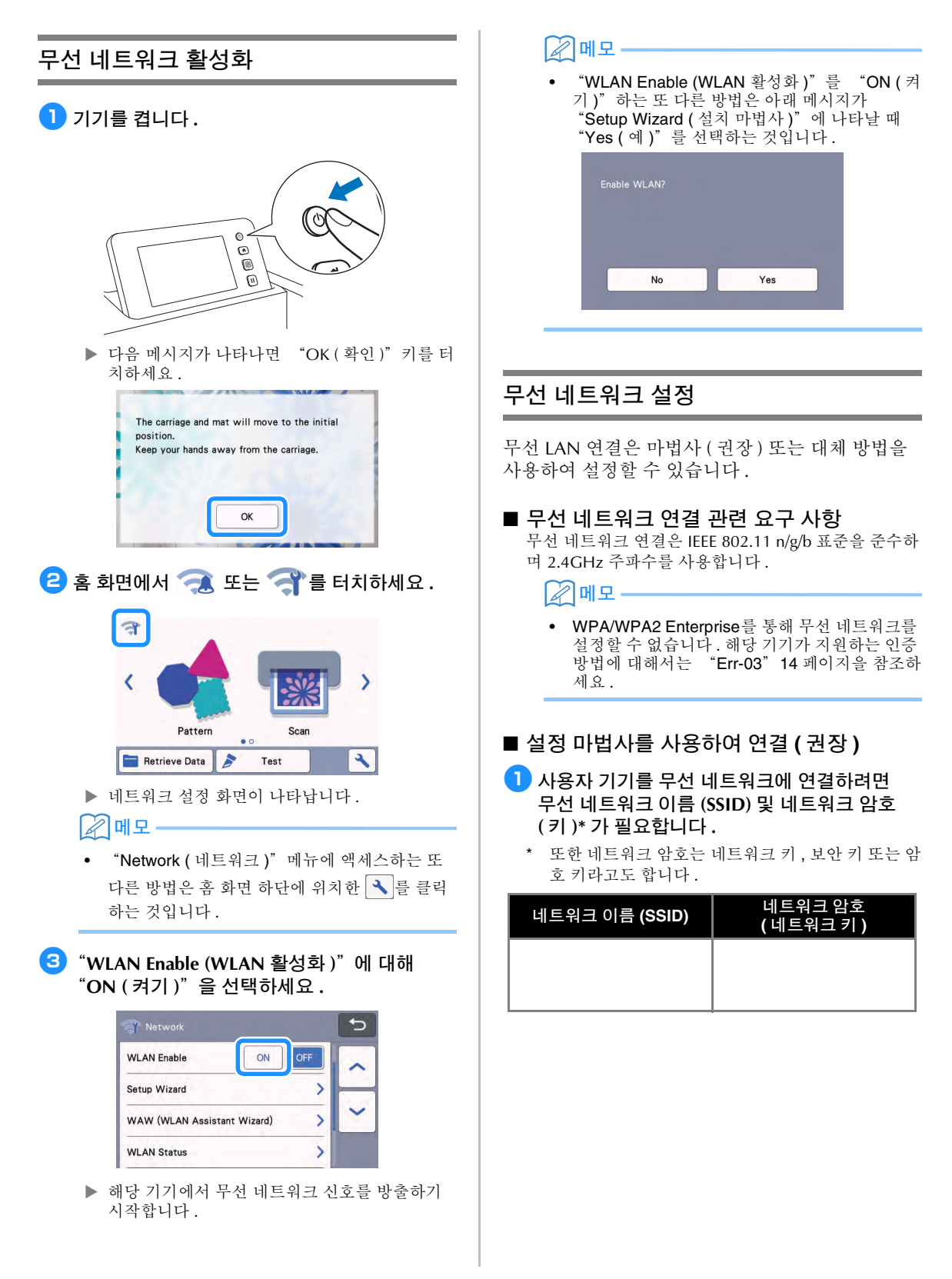

## 차고

- 이 정보 ( 네트워크 이름 (SSID) 및 네트워크 암 호 ( 키 )) 를 알 수 없는 경우 무선 설정을 계속할 수 없습니다.
- 이 정보를 찾을 수 있는 방법
- 1) 무선 액세스 포인트 / 라우터가 제공된 설명서 를 참조합니다 .
- 2) 기본 네트워크 이름 (SSID) 은 제조업체 이름 또는 모델 이름일 수 있습니다 .
- 3) 보안 정보를 모르는 경우 라우터 제조업체 시스템 관리자 또는 인터넷 공급자를 참조하 세요 .
- 4) 일부 무선 네트워크 이름 (SSID) 및 네트워크 암호 ( 키 ) 는 대 / 소문자를 구분합니다 . 해당 정보를 적절히 기록하십시오 .
- **2 홈 화면에서 좋을 또는 좋을** 터치하세요.

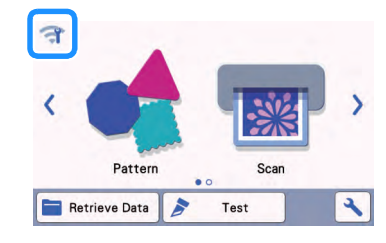

▶ 네트워크 설정 화면이 나타납니다.

#### $\overline{\mathscr{L}}$ 메모

"Network ( 네트워크 )" 메뉴에 액세스하는 또 다른 방법은 홈 화면 하단에 위치한 | 일 를 클릭 하는 것입니다 .

### <span id="page-8-0"></span><sup>c</sup>아래 표시된 것처럼"**Network (** 네트워크 **)**"설 정 화면에서 "**Setup Wizard (** 설치 마법사 **)**" 를 터치하세요 **.**

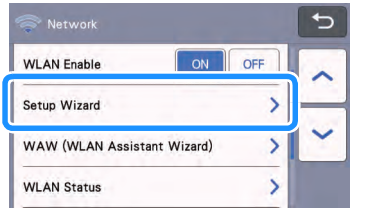

▶ 사용 가능한 네트워크 이름(SSID)이 표시됩니다.

<sup>d</sup>네트워크 이름 **(SSID)** 을 선택한 다음 "**OK (** 확 인 **)**"키를 터치하세요 **.**

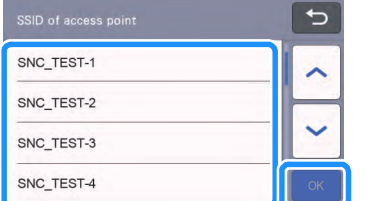

 네트워크 암호(키)를 입력하기 위한 화면이 나타 납니다.

- 참고 • 원하는 네트워크 이름 (SSID) 이 표시되지 않을 경우 아래 설명된 대로 지정하세요 . 1) "[New SSID] ([ 새로운 SSID])"를 선택한 다 "OK ( 확인 )"키를 터치하세요 . "[New SSID] ([ 새로운 SSID])" 가 감지된 SSID 목록 하단에 나타납니다 .  $\Rightarrow$ HAGISOL [Saved SSID] [New SSID]  $\Omega$ 2) 원하는 네트워크 이름 (SSID) 을 입력한 다음 "**OK (** 확인 )"키를 터치하세요 . 3) 인증 방법 및 암호화 모드를 지정한 다음 "OK ( 확인 )" 키를 터치하세요 . 메모 • 이 사용 가능한 네트워크 목록의 이전에 연결 된 네트워크 옆에 나타납니다 ● 옆의 네트워크
- 에 대한 네트워크 암호 ( 키 ) 가 저장되었기 때문 에 연결 정보 ( 네트워크 암호 등 ) 를 다시 입력하 지 않아도 해당 네트워크에 대한 연결을 다시 설 정할 수 있습니다 .
- 최대 12 개 연결에 대해 이전에 입력한 네트워크 암호 ( 키 ) 가 "[Saved SSID] ([ 저장된 SSID])" 와 함께 저장됩니다 . 연결 정보를 표시하려면 "[Saved SSID] ([ 저장된 SSID])" 키를 터치하 세요 .
- e[a](#page-7-3) 단계에서 기록한 네트워크 암호 **(** 키 **)** 를 입력 한 다음 "**OK (** 확인 **)**"키를 터치하세요 **.**

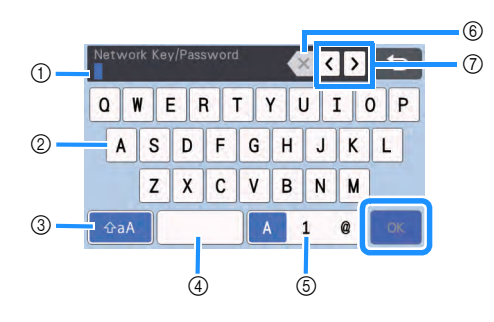

- a 문자 입력 창
- b 문자 키
- c 대문자 / 소문자 선택 키
- d 스페이스 키
- e 문자 / 숫자 / 특수 문자 선택 키
- f 백스페이스 키 ( 커서 위치에 있는 문자가 삭제뒵 니다 .)
- g 커서 키 ( 커서를 왼쪽 또는 오른쪽으로 이동합니 다 .)

### <sup>f</sup>아래 표시된 메시지가 나타나면"**Yes (** 예 **)**"키 를 터치하세요 **.**

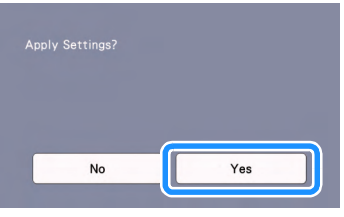

▶ 연결이 설정되면 다음 화면이 나타납니다.

"Next ( 다음 )"키를 터치한 다음

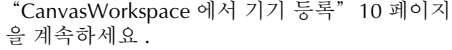

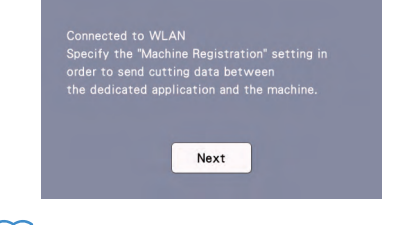

### 메모

• CanvasWorkspace 에서 이미 기기 등록을 완료 한 경우 다음 화면이 나타납니다 . 무선 네트워크 설정을 완료하려면 "OK (확인)" 키를 터치하 세요 .

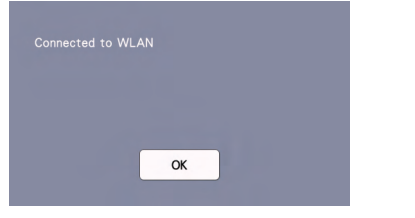

### 참고

- 연결을 성공적으로 설정하지 못한 경우 :
- "Wrong Network Key: Err-04 ( 잘못된 네트 워크 키 : Err-04)"라는 메시지가 나타나면 네트워크 암호 ( 키 ) 를 잘못 입력한 것일 수 있습니다 . "OK (확인 )"키를 터치한 다음 "설정 마법사를 [사용하여](#page-7-4) 연결 ( 권장 )"6 페 [이지의](#page-7-4) 3 단계부터 절차를 반복하세요.
- 기타 원인에 관한 자세한 내용은 ["오류](#page-14-2) 코드 / 오류 [메시지"](#page-14-2)13 페이지를 참조하세요 . • 연결된 상태에서 홈 화면과 같이 화면 왼쪽 상단
	- 구석에 신호 강도가 파란색 아이콘 으로 표 시됩니다 .

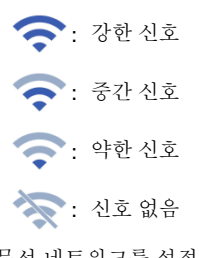

• 무선 네트워크를 설정하면 해당 기기를 켤 때마 다 무선 네트워크에 연결됩니다 . 그러나 네트워 크 설정 화면의 "WLAN Enable (WLAN 활성 화)"을 "ON (켜기)"으로 설정 상태를 유지 해야 합니다.

#### ■"**WLAN Assistant Wizard (WLAN** 도우미 마법사 **)**"**(WAW)** 를 사용하여 연결합니다 **.** 전용 응용 프로그램 "WLAN Assistant Wizard (WLAN

도우미 마법사 )"(WAW) 를 사용하여 무선 네트워크를 설정할 수 있습니다.

응용 프로그램을<http://s.brother/cuoad/> 에서 다운로드 하고 컴퓨터 화면에 나타나는 지침을 따릅니다 . 연결이 설정된 후 "Next ( 다음 )" 키를 터치한 다음 "[CanvasWorkspace](#page-11-0) 에서 기기 등록"10 페이지을 계속 하세요 .

### <span id="page-10-0"></span>무선 네트워크 설정 **/** 상태 확인

무선 네트워크 연결을 할 수 없는 경우 다음 지침을 따릅니다.

### <sup>a</sup>아래 표시된 것처럼"**Network (** 네트워크 **)**"설 정 화면에서 "**WLAN Status (WLAN** 상태 **)**" 를 터치하세요 **.**

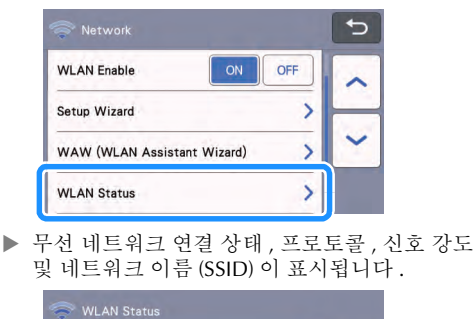

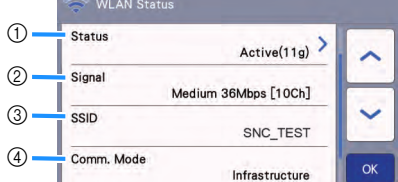

a 연결 상태를 표시합니다 .

"Active (xxx) ( 활성 (xxx))" 가 표시된 경우 : 기기가 무선 네트워크에 연결됩니다 . 괄호 내의 문자는 사용 중인 무선 네트워크의 프로토콜을 나타냅니다 .

"Connection Fail: Err-xx ( 연결 실패 : Err-xx)" 가 표시된 경우 : 기기가 연결 설정에 실패했습니다. "Err-xx" 은 ( 는 ) 오류 번호를 나타냅니다 . ["오류](#page-14-2) 코드 / 오류 [메시지"](#page-14-2)13 페이지를 참조하세요 .

- b 사용 중인 무선 신호 강도 , 통신 속도 및 채널을 표시합니다.
- c 네트워크 이름 (SSID) 을 표시합니다 .
- d 통신 모드를 표시합니다 . 통신 모드가 인프라 모 드로 고정됩니다 .

### <span id="page-10-1"></span>"**Others (** 기타 **)**"메뉴 사용

"Others (기타)" 메뉴는 네트워크 설정 화면의 하 단에 있습니다 .

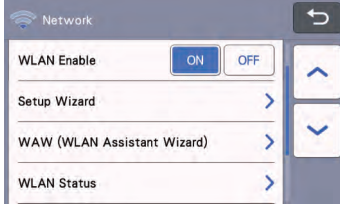

"Others ( 기타 )" 메뉴에는 다음 항목이 포함되어 있습니다 .

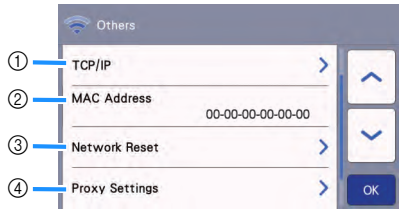

- a TCP/IP 를 수동으로 입력할 수 있습니다 .
- ② MAC 주소를 표시합니다.
- c 모든 적용된 네트워크 설정이 기기를 구입했을 때 제조업체 원래 설정으로 재설정됩니다. 입력 한 모든 정보가 삭제됩니다 ( 지워집니다 ). 이 기 능을 설정한 후 기기를 껐다가 다시 켭니다 .
- d 프록시 설정이 필요한 경우 사용하세요 .

### <span id="page-11-0"></span>**CanvasWorkspace** 에서 기기 등록

CanvasWorkspace 에서 기기를 등록하면 이제 CanvasWorkspace 및 기기 간에 데이터를 전송할 수 있습니다 .

이 섹션에서는 특정 번호의 기기를 CanvasWorkspace 로그인 ID 에 연결하는 절차에 대 해 설명합니다 .

설정이 제대로 완료되지 않아 오류 메시지가 나타나 면 "오류 코드 / 오류 [메시지"](#page-14-2) 13 페이지를 참조하 세요 .

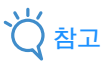

- 컴퓨터가 네트워크에 연결되어 있고 CanvasWorkspace 실행이 필요합니다 .
- 이 절차를 계속하기 전에 해당 기기 및 무선 네트 워크 사이 연결 설정을 완료해야 합니다 . 기기를 네트워크에 연결하지 않은 경우 먼저 ["무선](#page-7-0) 네 [트워크에](#page-7-0) 기기 연결"6 페이지의 절차를 따릅니 다 .

다음 절차에서 **[** 기기 **]** 는 기기에서 수행된 작업을 나타내며 **[** 컴퓨터 **]** 는 CanvasWorkspace 에서 수행 된 작업을 나타냅니다 .

### **[** 기기 **]**

■■ 무선 네트워크 연결을 설정한 후 다음 화면 메시 지가 나타나면 "**Register (** 등록 **)**"키를 누르 세요 **.** 

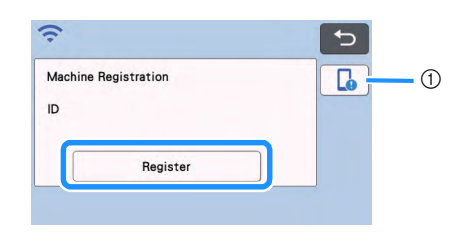

a 앱 안내 키

#### $\mathbb{Z}$ 메모

- 앱 안내 키를 누르면 해당 기기와 관련된 앱 지침 이 표시됩니다 .
- 무선 네트워크 연결을 설정한 후 연결이 끊기면 설정 화면에서 "Machine Registration ( 기기 등 록 )"으로 기기를 등록할 수 있습니다 .

<span id="page-11-1"></span><sup>b</sup>**PIN** 코드를 얻는 방법을 설명하는 다음 화면이 나타나면 화면이 표시된 상태로 두고 다음 **[** 컴 퓨터 **]** 작업을 계속합니다 **.**

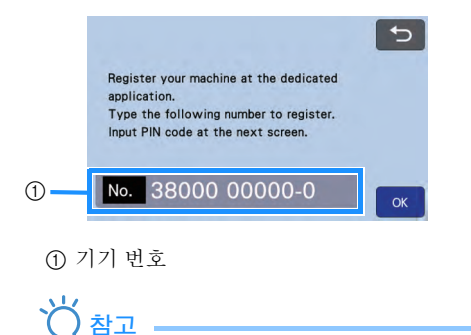

아직 "OK ( 확인 )"키를 터치하지 마세요 화면에 나타나는 기기 번호를 다음 단계에서 사 용합니다 .

### **[** 컴퓨터 **]**

다음 설명의 화면은 컴퓨터에서 CanvasWorkspace 를 열면 나타나는 화면입니 다.

**3 컴퓨터에서 CanvasWorkspace 인터넷 버전 (<http://CanvasWorkspace.Brother.com>)**을 열고 로그인합니다 **.**

### 참고

- 처음 사용하는 사용자는 무료 계정을 생성해야 합니다.
- CanvasWorkspace( 이전의 ScanNCutCanvas) 를 통해 이미 계정이 있는 경우 동일한 로그인 ID 및 암호를 사용하여 로그인할 수 있습니다 .

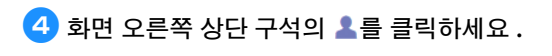

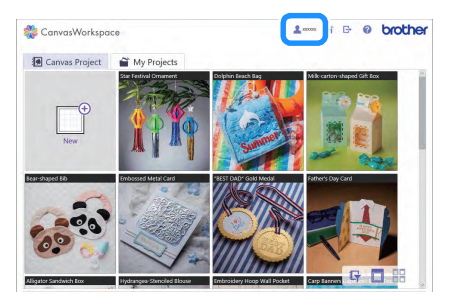

▶ 계정 관리 페이지가 나타납니다.

<sup>e</sup>"**Machine(s) Registration (** 기기 등록 **)**"을 클릭 하세요 **.**

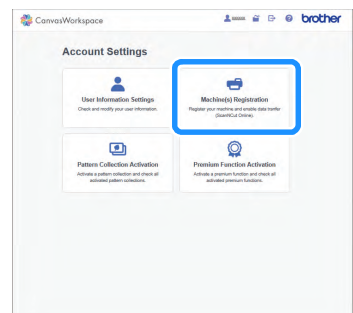

<sup>f</sup>"**Register a New Machine (** 새 기기 등록 **)**"을 클릭하세요 **.**

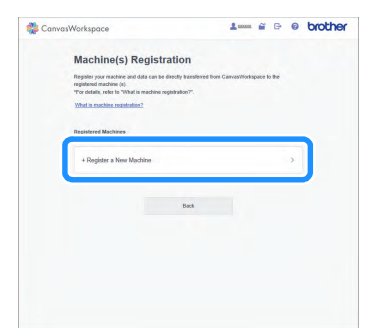

## 참고

**Remove Registered Machine** Remove

• 등록된 기기의 최대 개수에 도달한 경우 사용하 지 않는 등록된 기기를 선택하고 "**Registered Machine Information (** 등록된 기기 정보 )"화면 에서 "**Remove (** 제거 )"를 클릭한 다음 새 기 기를 등록합니다 .

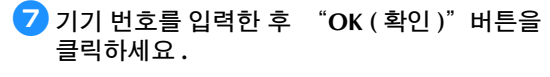

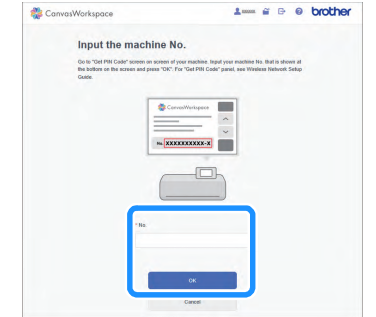

### 메모

- 해당 기기 번호가 PIN 코드를 얻는 방법을 설명 하는 2 단계에 표시된 화면에 나타납니다.
- ▶ 4 자리 PIN 코드가 화면에 나타납니다.

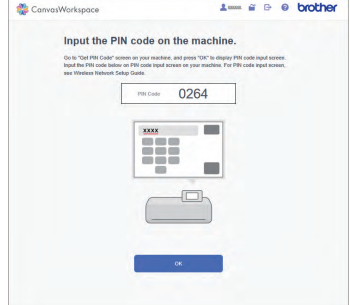

### **[** 기기 **]** <sup>h</sup>"**OK (** 확인 **)**"키를 터치하세요 **.**

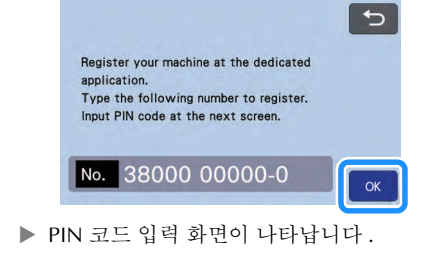

<sup>i</sup>**CanvasWorkspace** 화면에 나타난 **4** 자리 **PIN** 코 드를 입력한 다음 "**OK (** 확인 **)**"키를 터치하 세요 **.**

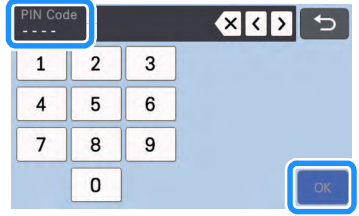

다음 화면이 나타납니다 .

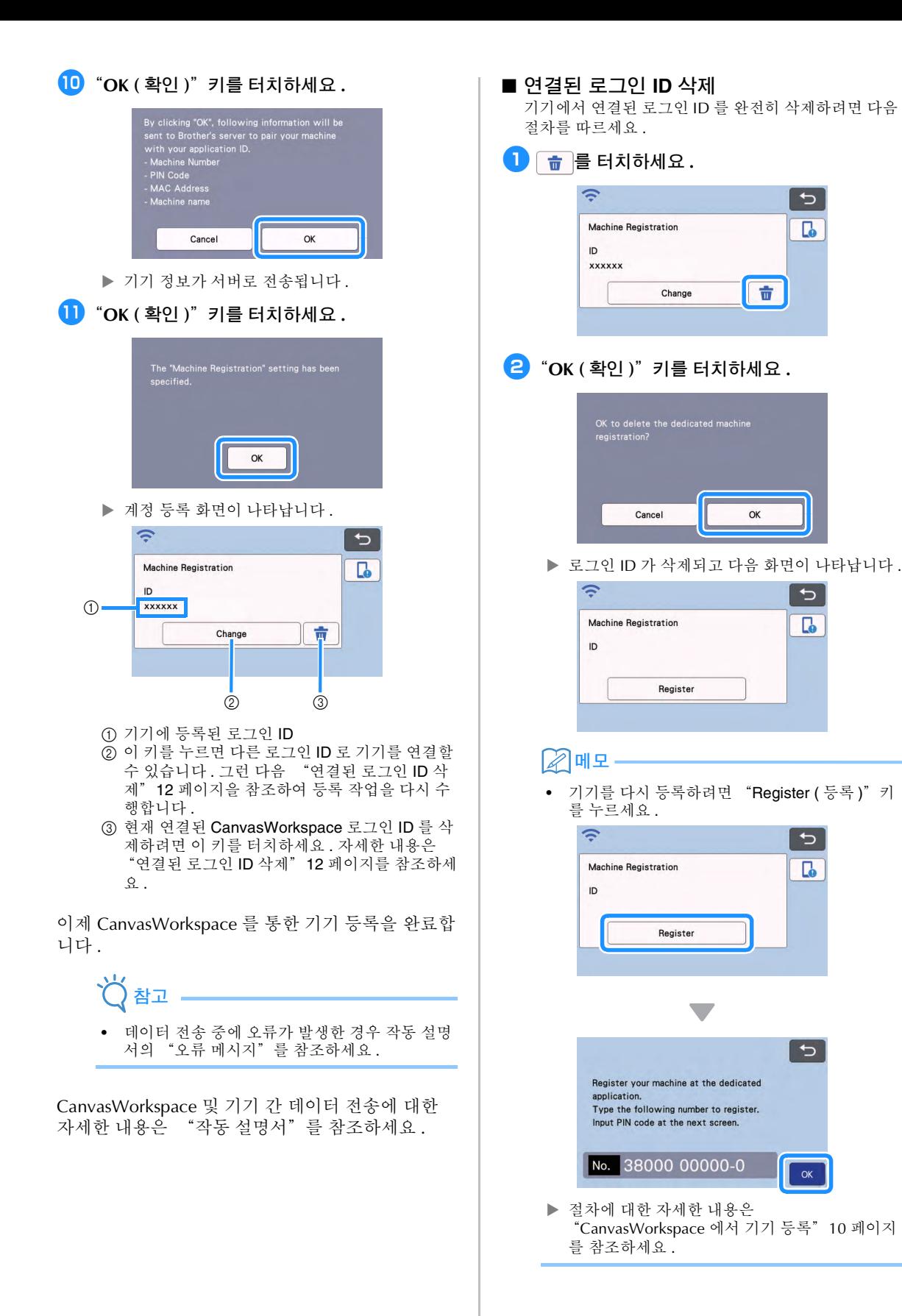

<span id="page-13-0"></span> $\overline{C}$ 

 $\Gamma$ 

 $\overline{C}$ 

d.

 $\overline{C}$ 

۵

 $\overline{C}$ 

12

### <span id="page-14-0"></span>문제 해결

무선 보안 정보 없이 Brother 지원을 요청하지 마세요 . 부라더가 사용자의 네트워크 보안 설정을 찾는 것은 지원할 수 없습니다 .

### <span id="page-14-1"></span>무선 보안 정보 **(** 네트워크 이름 **(SSID)** 및 네트워크 암호 **)** 찾는 방법

1) 무선 액세스 포인트 / 라우터가 제공된 설명서를 참조합니다 .

2) 기본 네트워크 이름 (SSID) 은 제조업체 이름 또는 모델 이름일 수 있습니다 .

- 3) 보안 정보를 모르는 경우 라우터 제조업체 , 시스템 관리자 또는 인터넷 공급자를 참조하세요 .
- 4) 일부 무선 네트워크 이름 (SSID) 및 네트워크 암호 ( 키 ) 는 대 / 소문자를 구분합니다 . 해당 정보를 적절 히 기록하십시오 .
	- \* 또한 네트워크 암호는 네트워크 키 , 보안 키 또는 암호 키라고도 합니다 .
	- \* 무선 액세스 포인트 / 라우터가 네트워크 이름 (SSID) 을 브로드캐스팅하지 않는 경우 네트워크 이름 (SSID) 이 자동 으로 삭제되지 않습니다 . 수동으로 네트워크 이름 (SSID) 을 입력해야 합니다 .

### <span id="page-14-2"></span>오류 코드 **/** 오류 메시지

다음 표에는 설정 또는 CanvasWorkspace 를 통하여 기기 등록하는 동안 나타날 수 있는 다양한 메시지 목록과 적절한 해결책이 포함되어 있습니다 .

여기 설명된 지시 메시지나 해결책에 따라 필요한 작업을 실행하세요 .

문제가 지속되면 이 기기를 판매한 소매상이나 가장 가까운 공인 서비스 센터에 문의하세요 .

### 무선 네트워크 설정 시

![](_page_14_Picture_789.jpeg)

<span id="page-15-0"></span>![](_page_15_Picture_873.jpeg)

### **CanvasWorkspace** 를 통한 기기 등록 시

![](_page_15_Picture_874.jpeg)

" **<http://s.brother/cpoac/>** ", " **[www.brother.co.kr](http://www.brother.co.kr/)** "을 방문하시면 제품 지원과 자주하는 질문(FAQ)의 답변을 얻으실 수 있습니다.

이 기기는 구입한 국가에서만 사용하도록 승인되었습니다. 해당 지역 Brother 회사 또는 대리점은 해당 국가에서 구입한 기기만 지원합니다.

> Korean 893-Z05/Z09 Version B